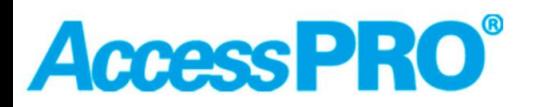

### **Tarjeta de nueva generación con puerto Ethernet**

### **Guía de usuario**

**Ene 2022, la edición 0.5**

**Sin permiso por escrito, la copia, revisión o traducción están prohibidas, a menos de contar con derechos de autor.**

**Si hay algún cambio de información se harán avisos adicionales.**

**En ACCESSPRO, los únicos productos y servicios de seguridad proporcionados se enumeran en las declaraciones de garantía expresas. Esta guía no debe ser interpretarse como una declaración de garantía adicional. ACCESSPRO no será responsable por errores técnicos, omisiones en caso de editar este documento.**

**Introducción**

**La tarjeta controladora de nueva generación de ACCESSPRO utiliza comunicación por puerto Ethernet (TCP/IP),**

 **El usuario simplemente abre el sitio web de Windows, ingresa la dirección IP, puede realizar la operación. Ofrece una velocidad de comunicación mucho más rápida que la tarjeta controladora antigua de última generación con puerto Rs232, solo toma un pocos segundos para enviar comandos y descargar archivos de registro de velocidad del sitio web para los usuarios.**

**Sugerimos que el usuario use el sistema informático Windows 7 y Windows 10 y abra el sitio web por**

**Microsoft Edge o Google Chrome**

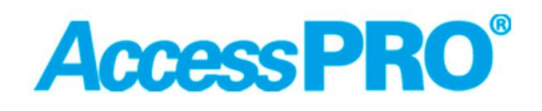

 **Radar de velocidad con puerto de red**

### **Parte**Ⅰ**Tarjeta.**

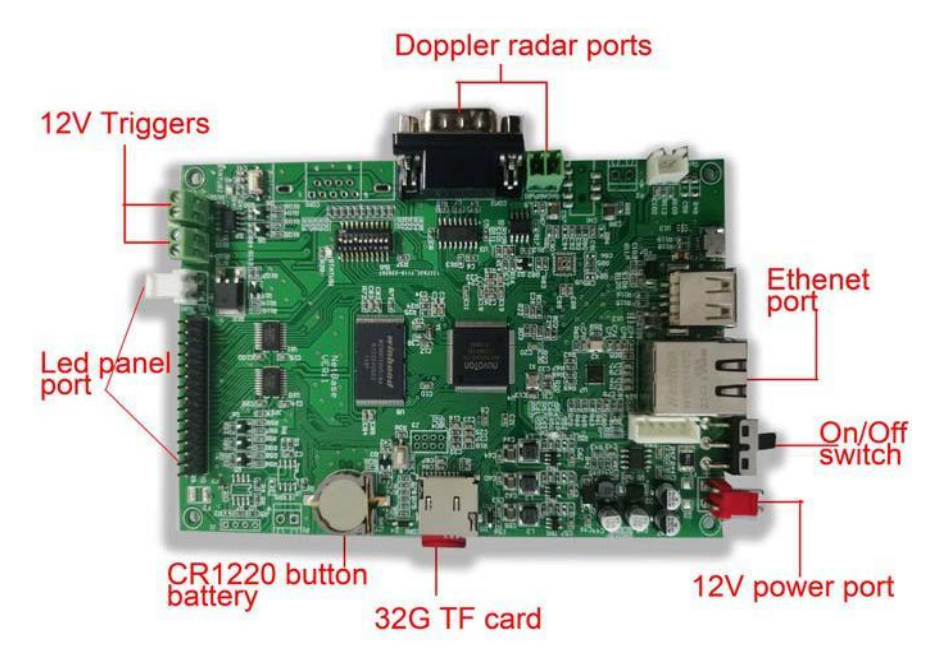

Cinco puertos en la tarjeta controladora

A.-Puertos de radar Doppler by a control of the B. Paneles LED

C. Tarjeta de almacenamiento TF **D.** Puerto de comunicación Ethernet

F. Puertos de activación de 12 V

- E. Cable de alimentación para entrada de alimentación de 12 V CC
	- **Recovery MNCU** . Ia

#### Yellow flash status light

**Restart** switch Red power indicator light

1.Después de prender, se encenderán dos indicadores: la luz

indicadora roja ,significa que la alimentación está encendida

La luz de estado en amarillo parpadeará, significa que el programa se está ejecutando

- 2.Interruptor de recuperación: manténgalo presionado durante 5 segundos, la tarjeta del controlador principal se recuperará a la configuración de fábrica.
- 3.Interruptor de reinicio: manténgalo presionado durante 5 segundos para reiniciar la tarjeta controladora.

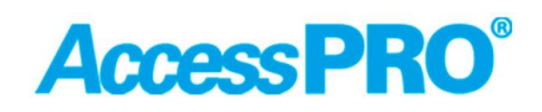

#### **Parte**Ⅱ **Conexiones de cables de red**

Conecte el cable de alimentación con el puerto de alimentación de 12 voltios y también conecte el puerto Ethernet con el cable de red local

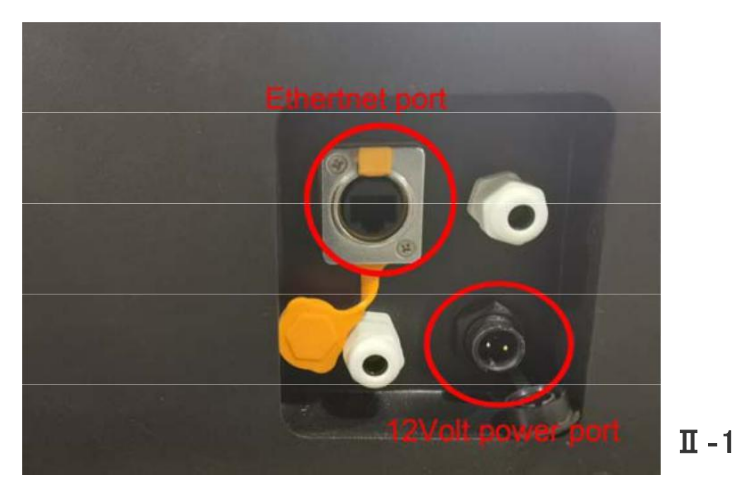

El usuario puede optar por conectar el otro extremo del cable de red en un enrutador o con la computadora. 1. Cuando el cable del otro extremo está conectado con un concentrador **(ver imagen**Ⅱ‐**2)** para el uso de varias computadoras en una red de área local, el cable de red puede ser un cable de línea paralela o un cable cruzado

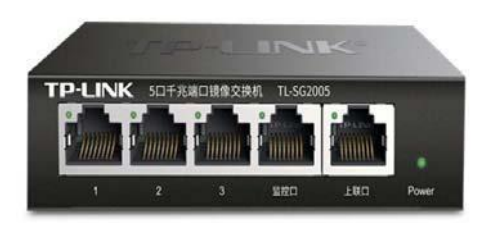

- $\Pi 2$
- 2. Cuando el otro extremo del cable está conectado directamente con la computadora (ver imagen II -3),el cable de red debe cruzar el cable T568A/T568B(ver imagenⅡ‐4)

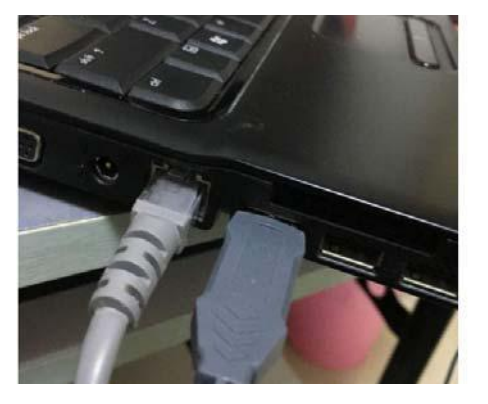

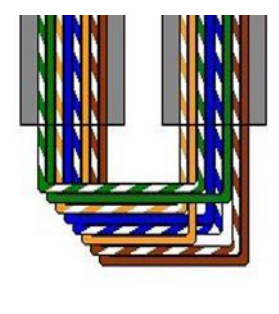

 $_{\text{II-3}}$  Cross-over  $_{\text{II-4}}$ 

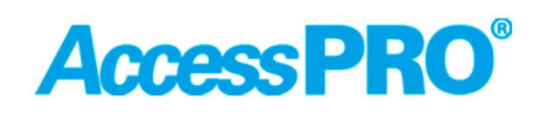

#### **Parte**Ⅲ**configuración de parámetros**

Ⅲ‐**1.-Sugerimos que el usuario use el sistema informático y Windows 10 y abra el sitio web de Microsoft Edge o Google Chrome**

#### **Introduzca la dirección IP predeterminada 192.168.1.59**

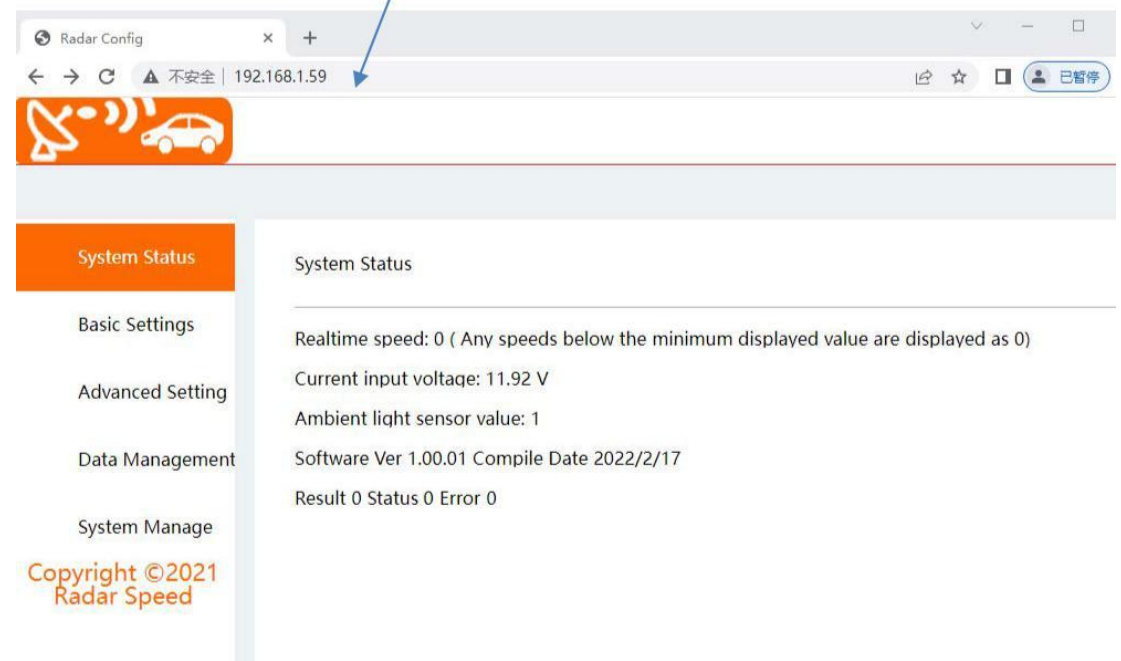

#### **El usuario puede seleccionar la versión en inglés aquí**

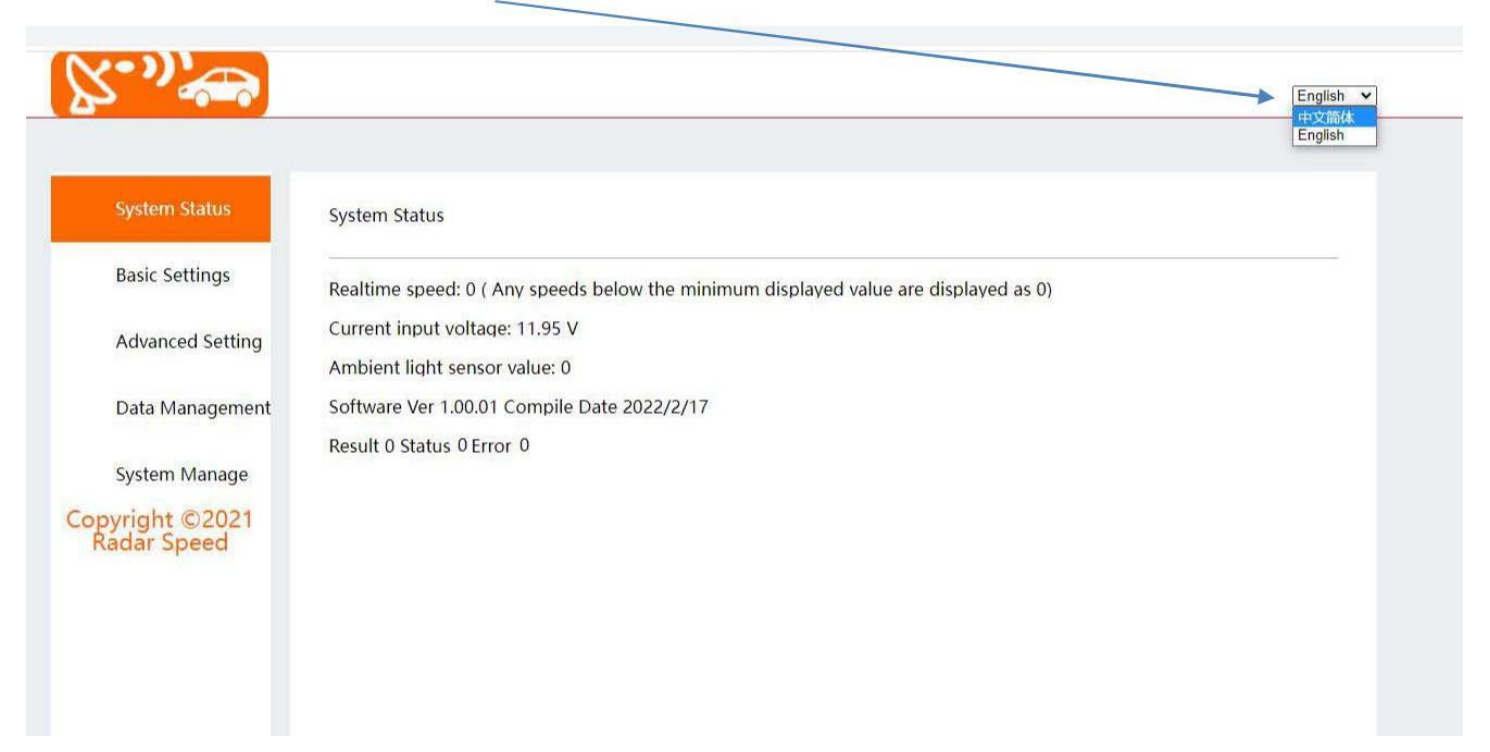

### **AccessPRO**®

#### **Radar de velocidad con puerto de red**

#### Ī **Parte**Ⅲ‐**2.Ajustes básicos**

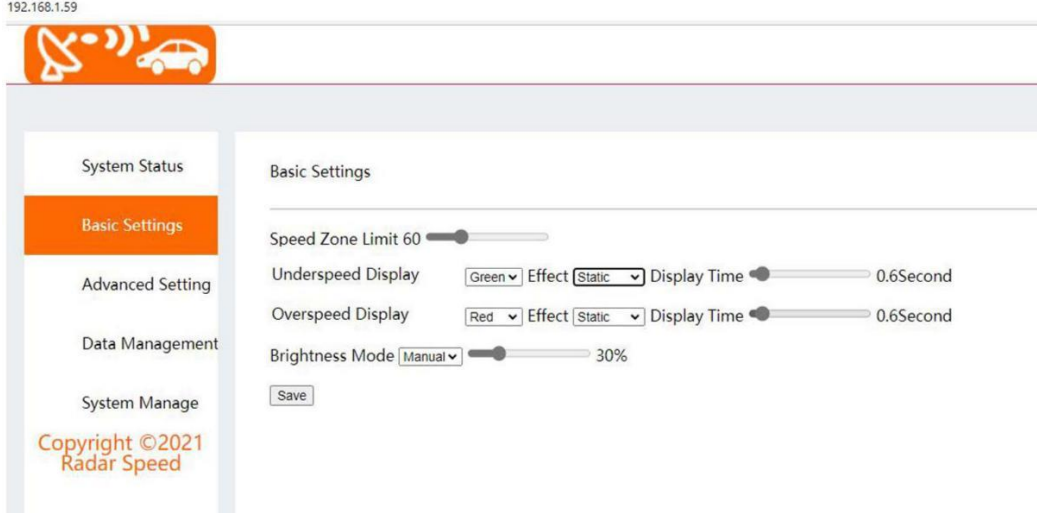

A. Límite de zona de velocidad: Deslice el punto redondo, el límite de velocidad se puede seleccionar de 10 a 199 B. Pantalla de baja velocidad / alta velocidad: Haga clic en el menú desplegable, seleccione el color del LED Verde/Rojo Haga clic en el menú desplegable, seleccione el efecto de visualización (Estático/Dinámico) Deslice el punto redondo para seleccionar el tiempo de espera de visualización (Sugerencia de 0,6 segundos) c. Modo de brillo: Haga clic en el menú desplegable para seleccionar el modo manual / automático, deslice el punto redondo para seleccionar el nivel de brillo 10%‐100% (sugerido 60%‐70%), clic en <Guardar> para guardar la configuración y aparecerá un cuadro de diálogo de verificación.

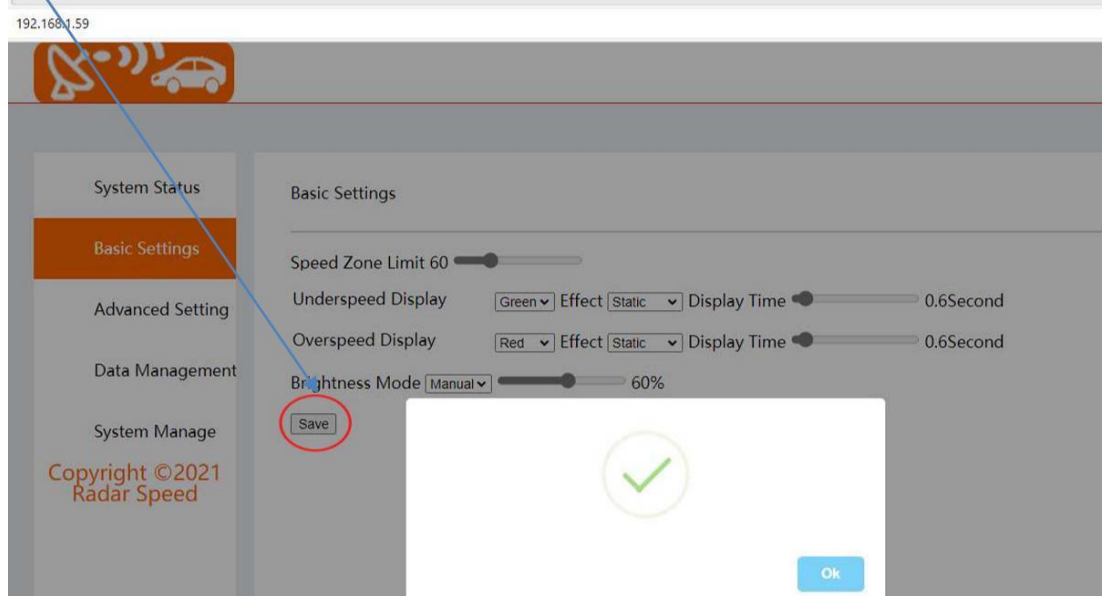

## **AccessPRO**®

#### **Parte**Ⅲ‐**3. Configuración avanzada / Configuración de radar:(No es necesario que el usuario configure aquí, se configurarán en fábrica)**

A. Unidades de velocidad: haga clic en el menú desplegable, seleccione KMH (kilómetro por hora) / MPH (milla por hora)

B. Sensibilidad (fuerza de detección del radar Doppler o rango de detección)

Haga clic en el menú desplegable, seleccione el nivel 1-9 (8 default)

C. Modo de detección de objetivos: Haga clic en el menú desplegable, seleccione el objetivo más cercano o el más rápido (el valor predeterminado es el más cercano)

D. Modo de detección de tráfico: Haga clic en el menú desplegable, seleccione Acercándose / Retrocediendo / Bidireccional (el

valor predeterminado es Acercándose)

E. Establecer ángulo: Deslice el punto redondo para seleccionar el ángulo de 0 a 30 grados (el valor predeterminado es 10)

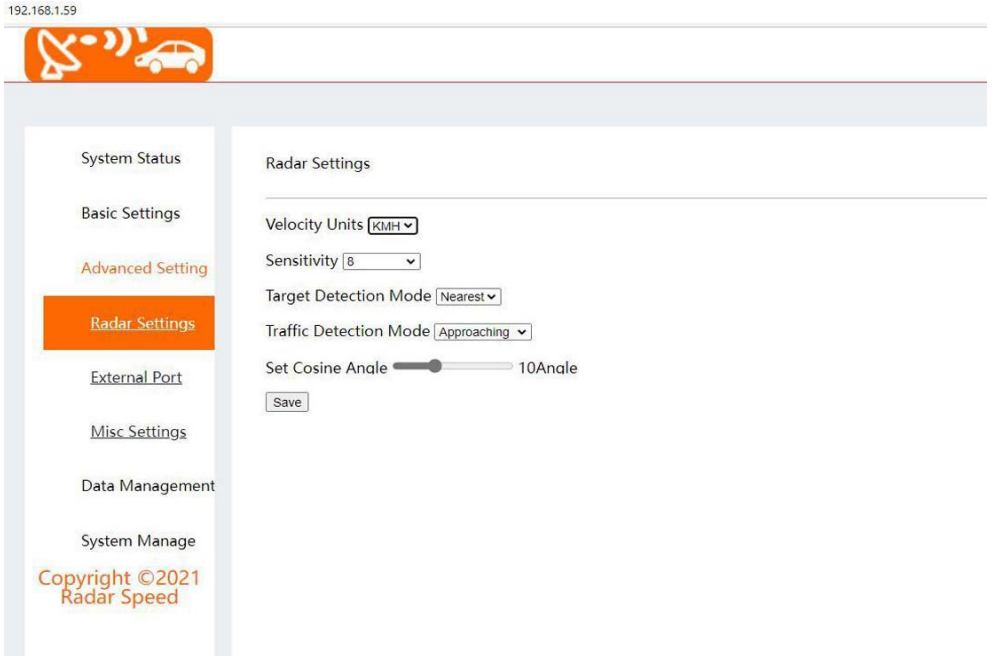

Haga clic en <Guardar> para guardar la configuración y aparecerá un cuadro de diálogo de verificación.

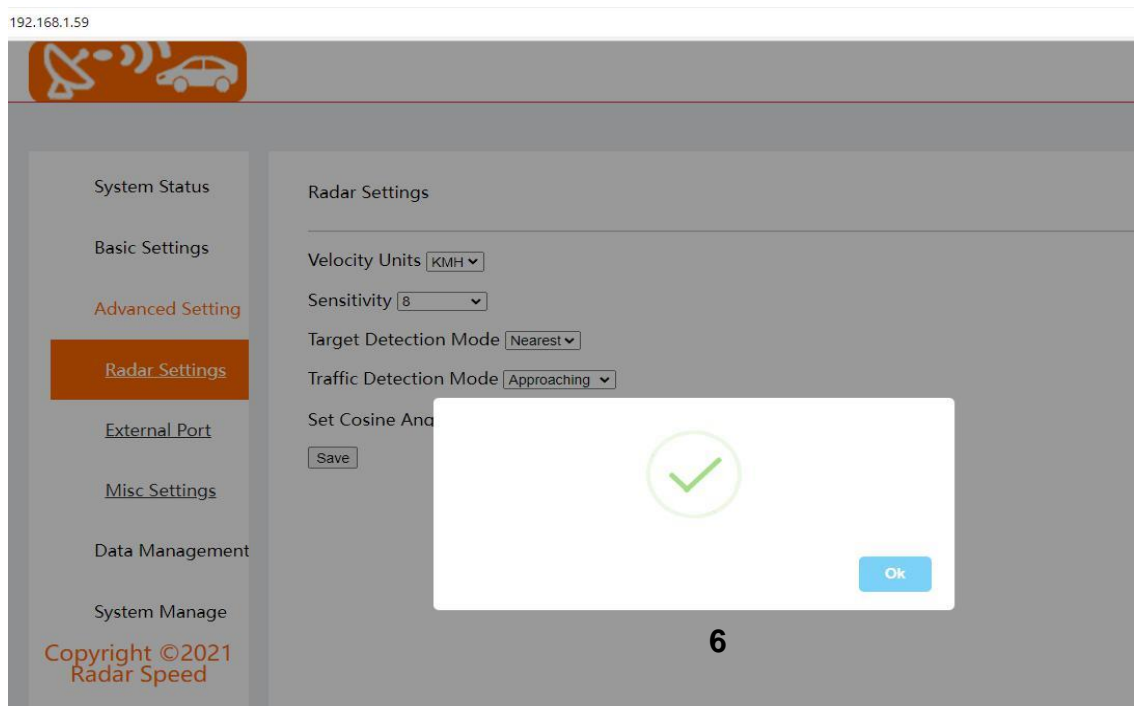

# **AccessPRO**®

#### **Configuración avanzada / Opción de puerto externo:**

#### **A. Trigger 1 / Trigger 2: Haga clic en el menú desplegable para seleccionar Desactivado / Exceso de velocidad**

#### **/ Alta velocidad / Movimiento del vehículo / Siempre encendido**

- . Baja velocidad: Trigger para vehículos de velocidad segura
- . Deshabilitado: Trigger desactivado. **-** Alta velocidad: Activado para vehículos con Alta velocidad
	- **-** Movimiento de vehículos: disparador para detectar vehículos en movimiento

. Siempre encendido: Trigger activo todo el tiempo

**B.Salida: Haga clic en el menú desplegable para seleccionar tipo de salida Nivel alto / Nivel bajo / Flash /Flashing…**

#### **C. Tiempo de visualización: deslice el punto redondo para seleccionar el tiempo de activación del rele de 0 a 10 segundos**

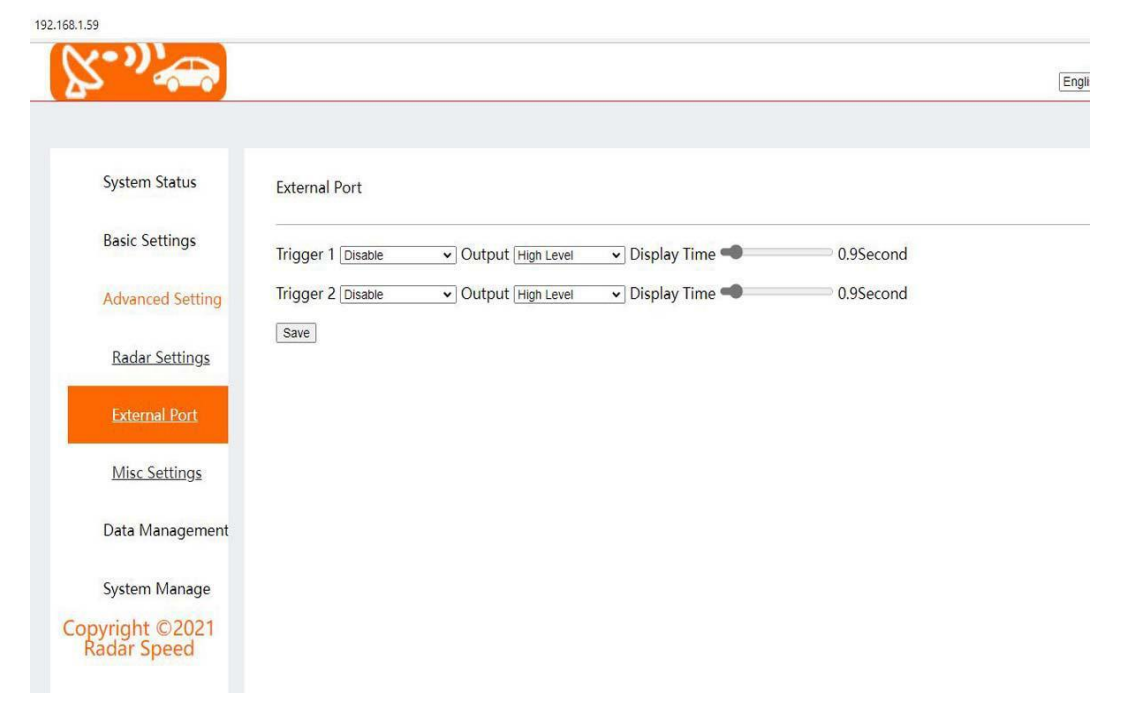

#### **Haga clic en <Guardar> para guardar la configuración y aparecerá un cuadro de diálogo de verificación.**

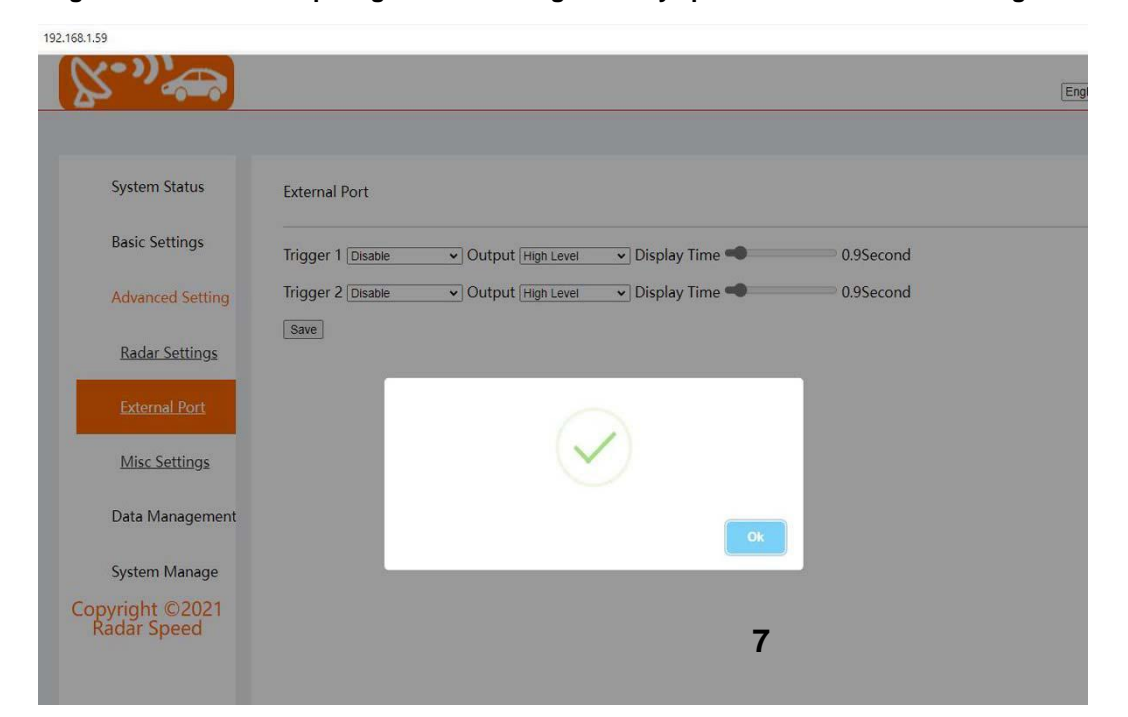

## **AccessPRO**<sup>®</sup>

#### **Radar de velocidad con puerto de red**

#### Ⅲ‐**4. Gestión de datos**

Marque el archivo de datos y haga clic en <Descargar>, todo el archivo se descargará del sitio web

Si el usuario marca Eliminar después de la descarga, todos los archivos se eliminarán de la tarjeta TF después de la descarga**.**

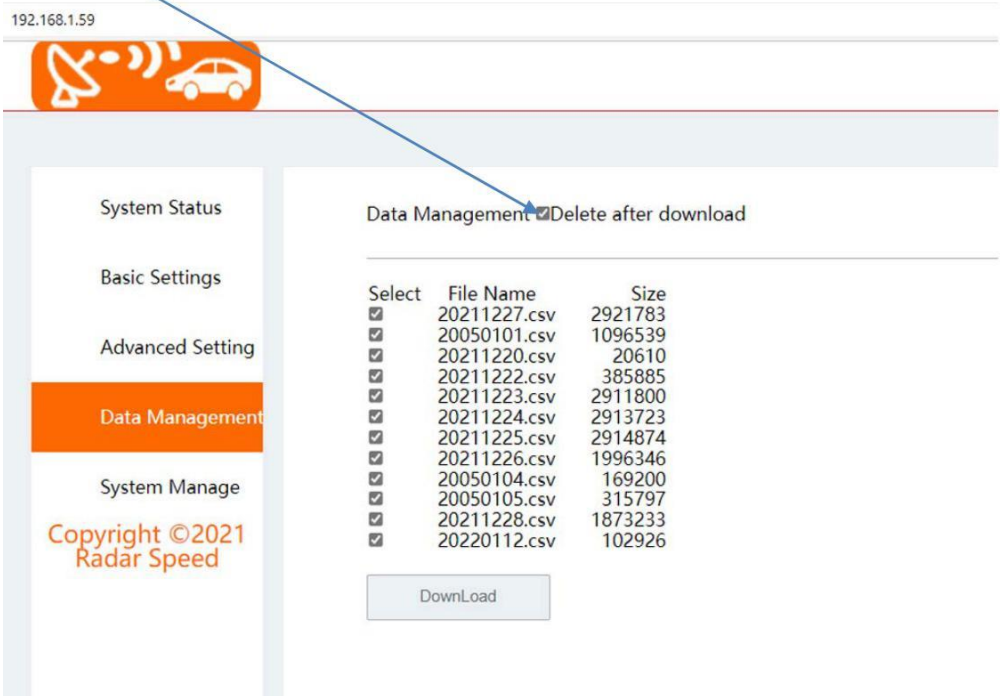

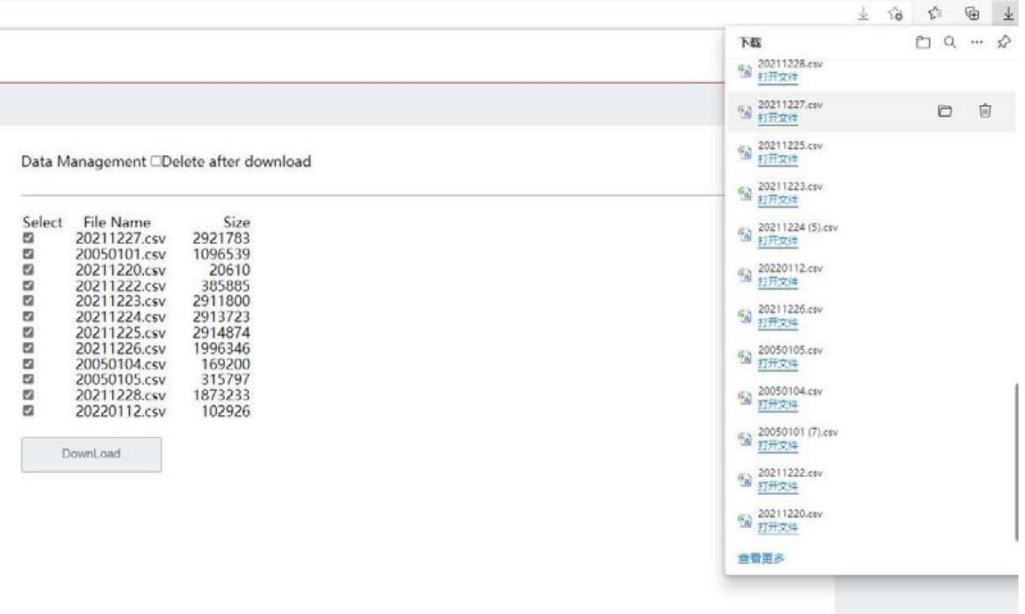

### **Radar de velocidad con puerto de red**

#### Ⅲ‐**5. Gestión del sistema/Hora del sistema**

Haga clic en < Match Host Time > para hacer coincidir la misma hora con la computadora local.

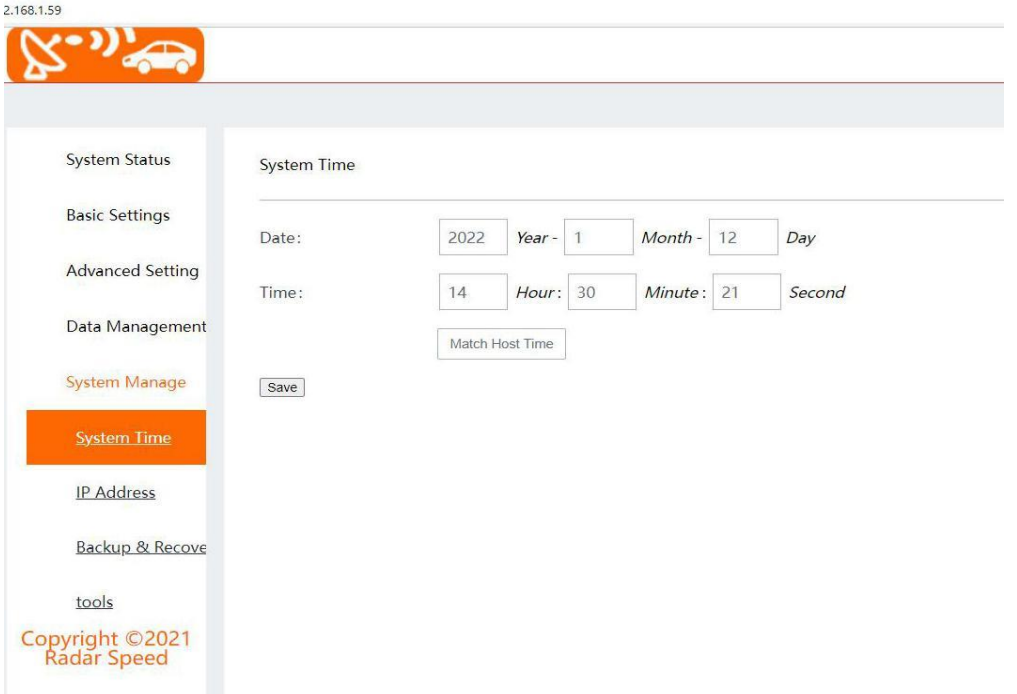

Haga clic en <Guardar> para guardar la configuración y aparecerá un cuadro de diálogo de verificación.

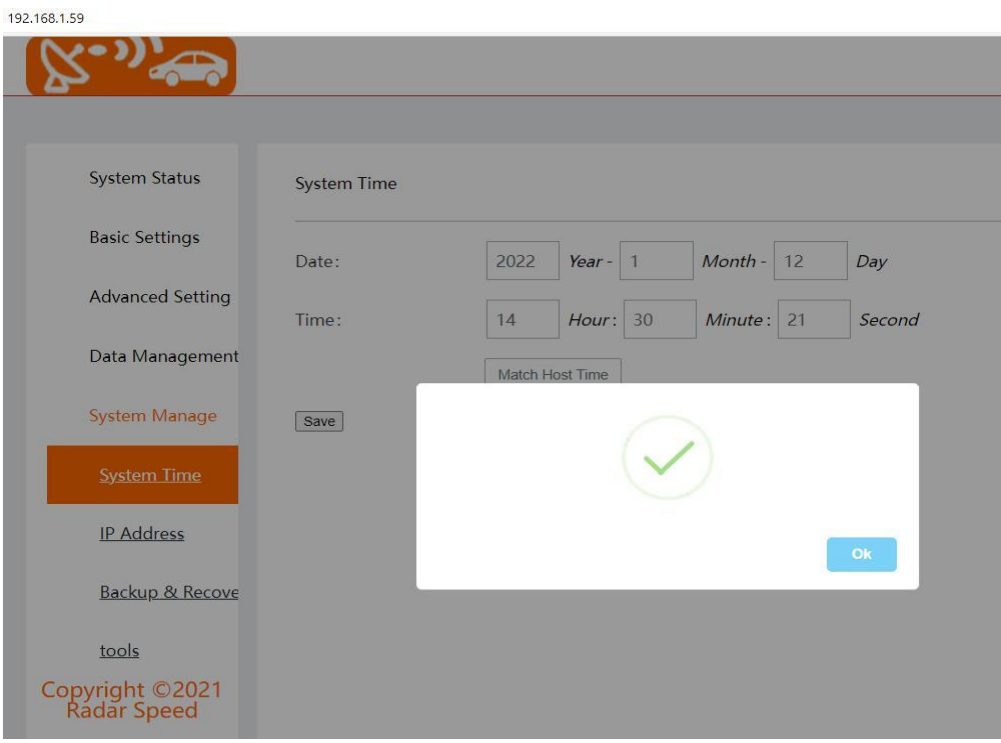

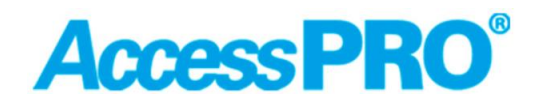

 **Radar de velocidad con puerto de red**

#### **Administración del sistema / Dirección IP**

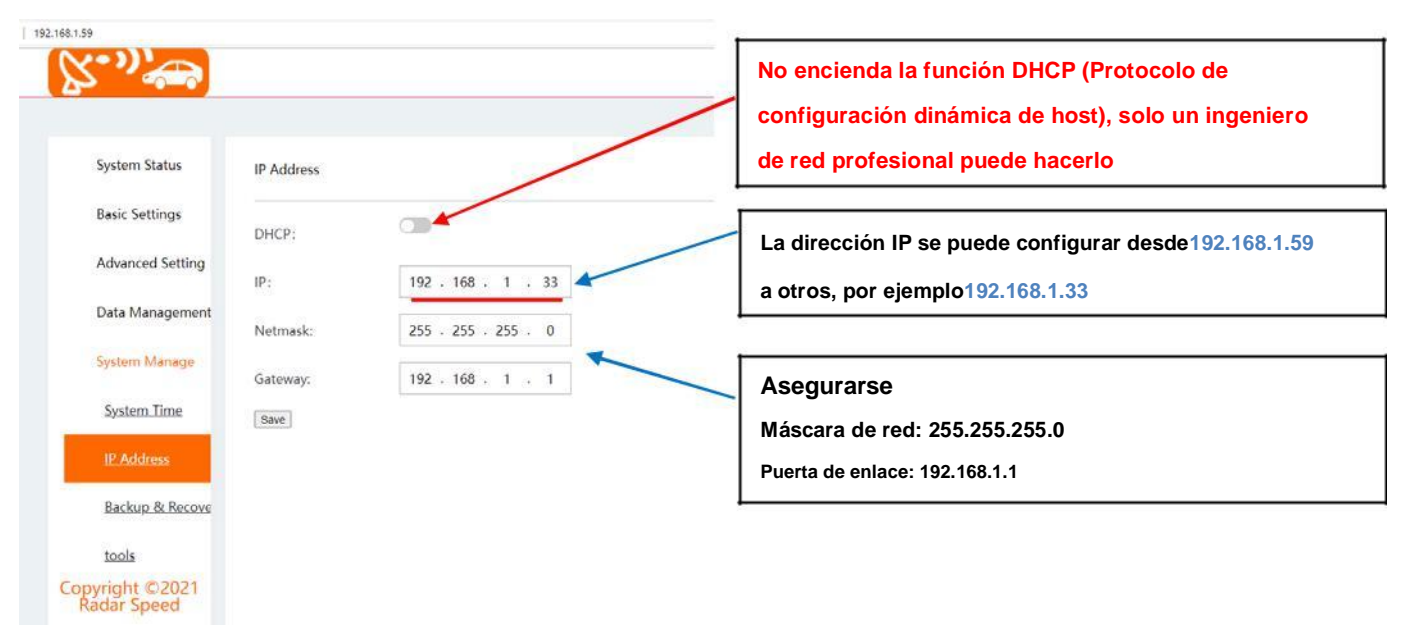

**Si el usuario establece una nueva dirección IP y hace clic en <Guardar>, aparecerá un diálogo (la modificación es exitosa después del reinicio)**

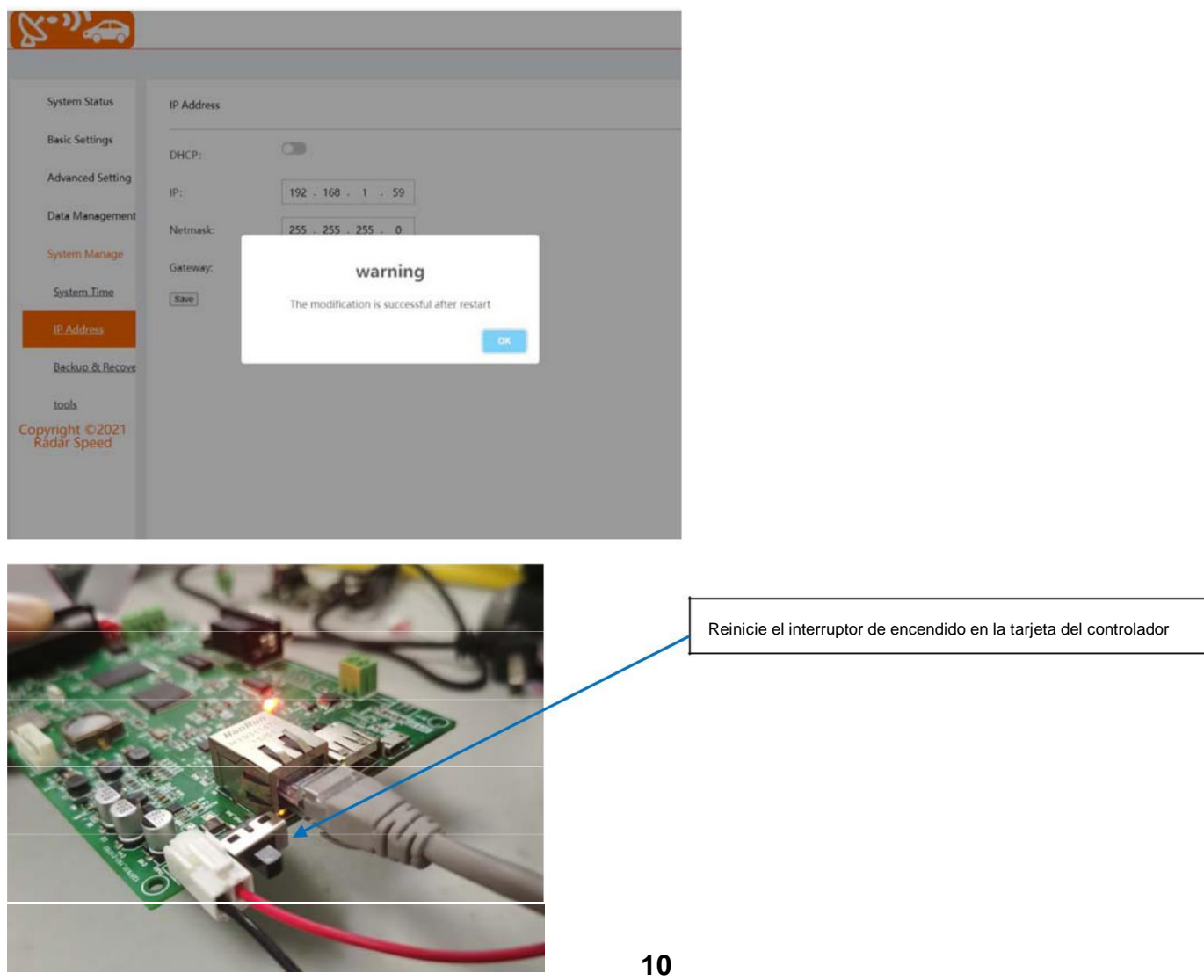

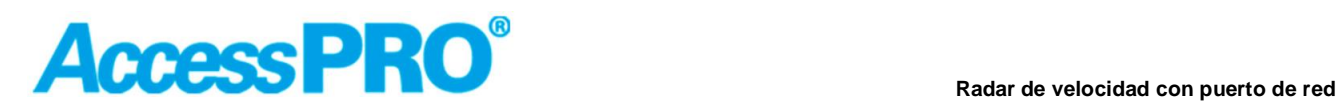

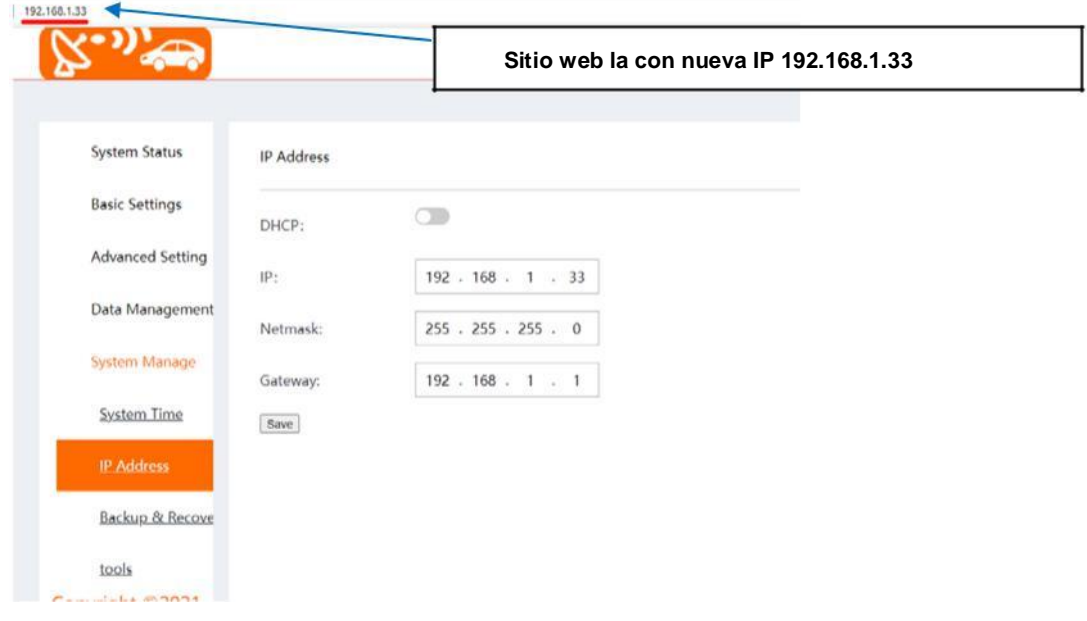

#### **Administración del sistema/Dirección IP**

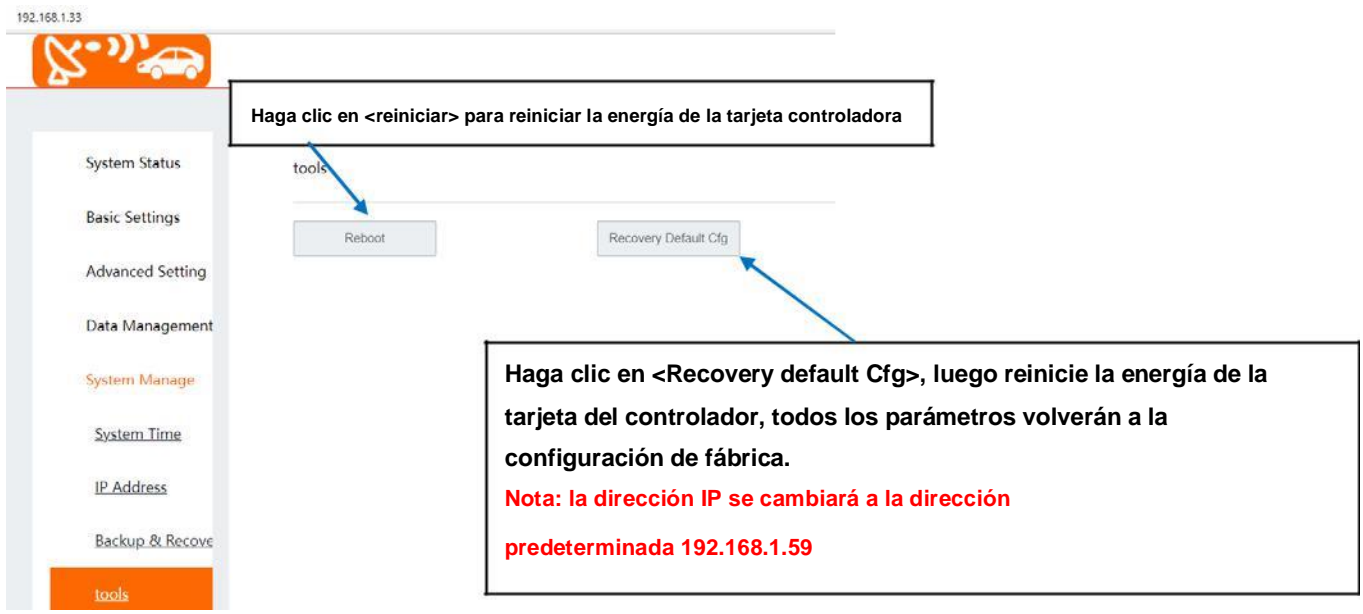